## **GUIDELINES FOR REGISTRATION AND LOGIN TO FGEHA MEMBERS PORTAL**

### **LOGIN PROCESS FOR A NEW MEMBER**

- 1. Click on "**REGISTER NOW**" for first time login.
- 2. Enter your registration information
	- a. Enter "**CNIC NO**" without dashes like 6110188882233, it will be your **USER ID**
	- b. Enter "**PASSWORD**" at least 8 characters
	- c. Enter your "**NAME**"
	- d. Enter "**EMAIL**" Address
	- e. Enter your "**MOBILE NO**" with country code like for Pakistan enter +923331112277
- 3. Click on button "**REGISTER**"
- 4. An email sent to your email address that can be available in your INBOX or SPAM/JUNK folder.
- 5. Open the link provided in the email and then press the button "**PROCEED TO LOGIN PAGE**"
- 6. Enter your "**PASSWORD**" and press "**SIGN IN**" button.
- 7. Now you will get an SMS containing an OTP code no in digits on your provided Mobile number. Enter the digits and press "**VERIFY**" button.

### **LOGIN PROCESS FOR ALREADY REGISTERED MEMBERS**

- 1. Enter your "**CNIC NO**" and "**PASSWORD**".
- 2. Now you will get an SMS containing an OTP code no in digits on your provided Mobile number. Enter the digits and press "**VERIFY**" button.

#### **1. LOGIN SCREEN**

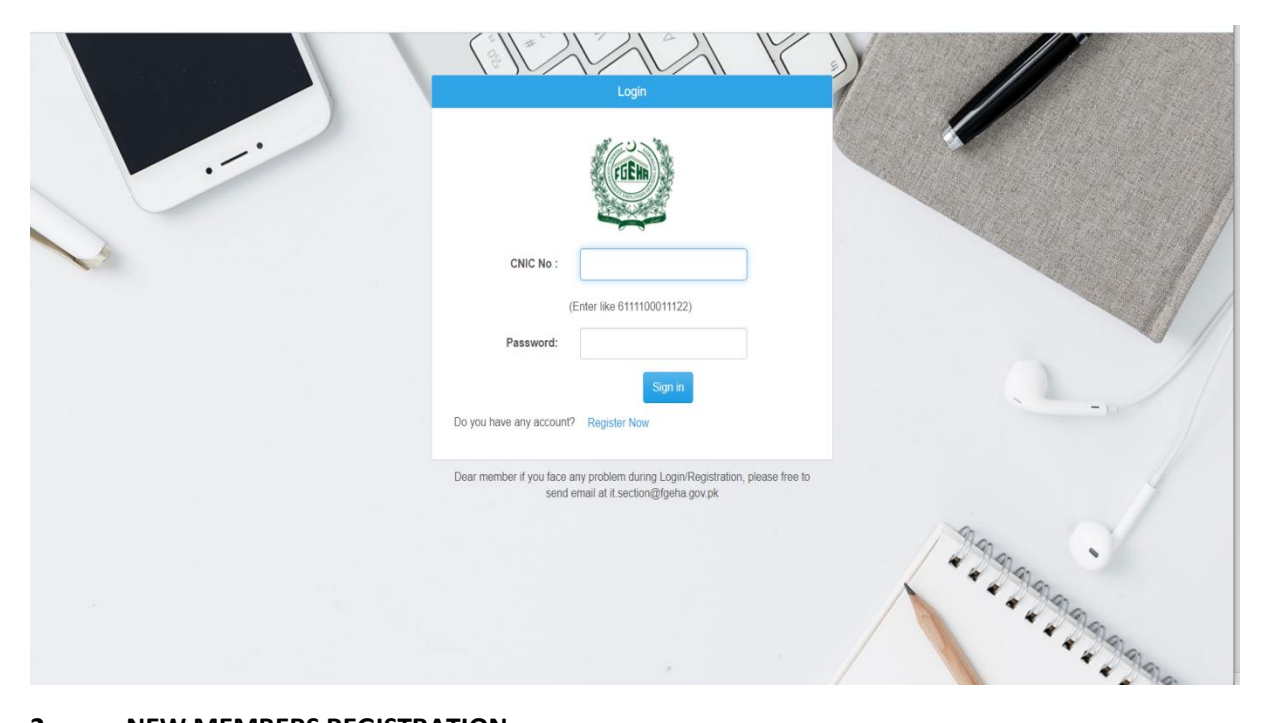

## **2. NEW MEMBERS REGISTRATION**

### **New Members Registration**

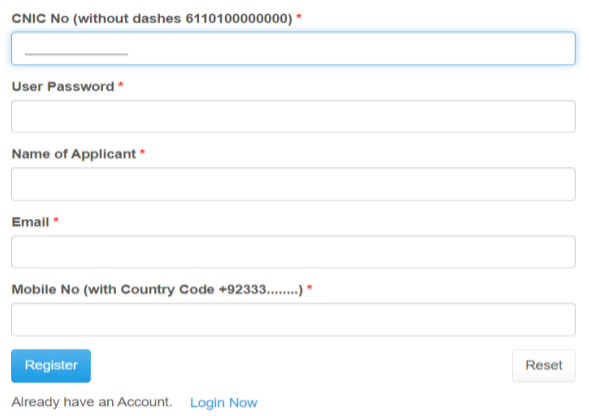

# **3. EMAIL NOTIFICATION ON SUCCESSFUL REGISTRATION**

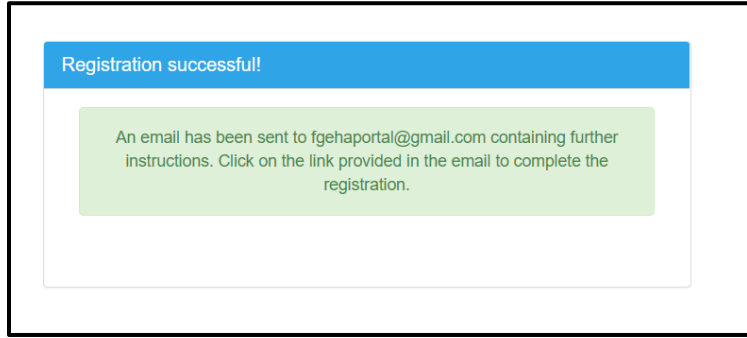

## **4. EMAIL ACCOUNT**

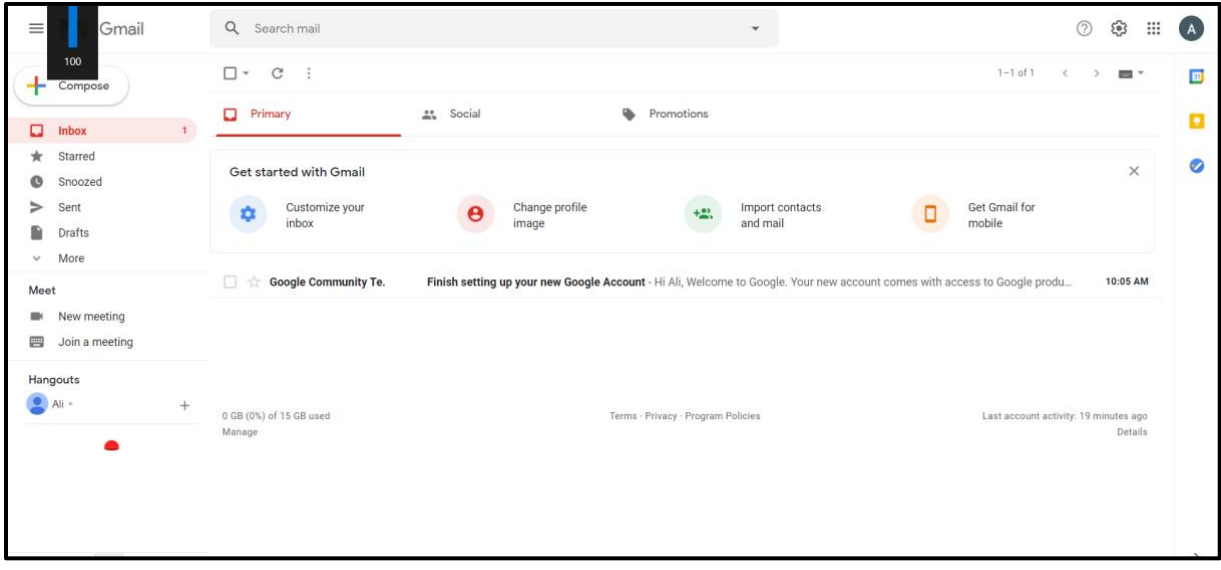

### **5. CHECK YOUR SPAM/JUNK MAILS**

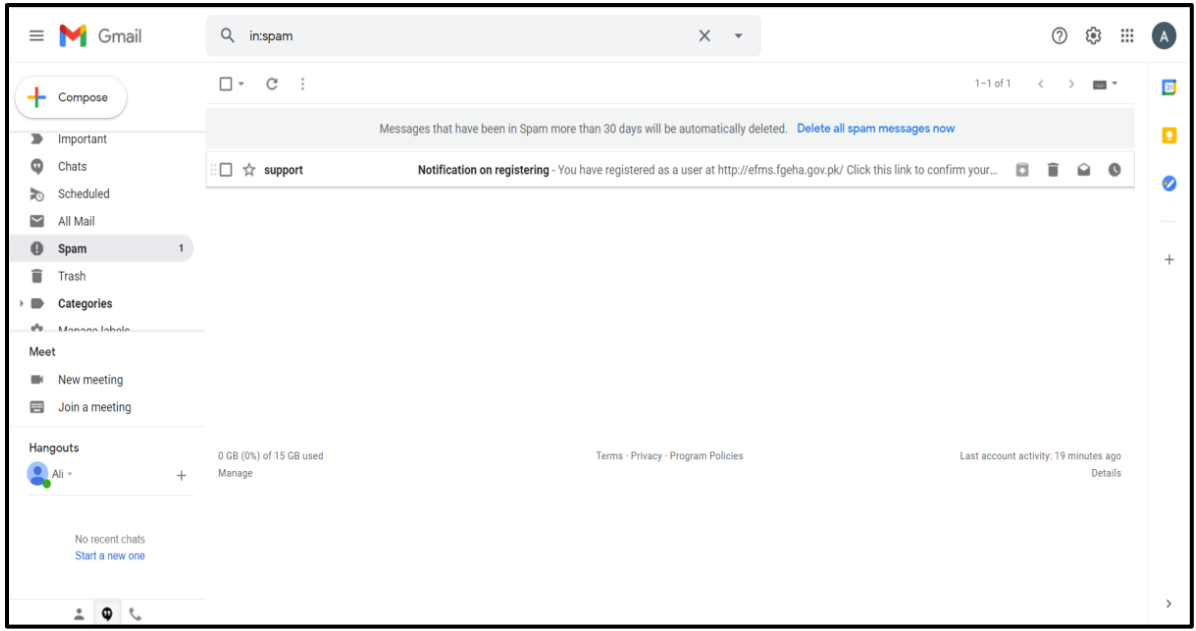

**6. CLICK ON THE LINK GIVEN UNDER CONFIRM YOU ACCOUNT AND FINISH THE REGISTRATION**

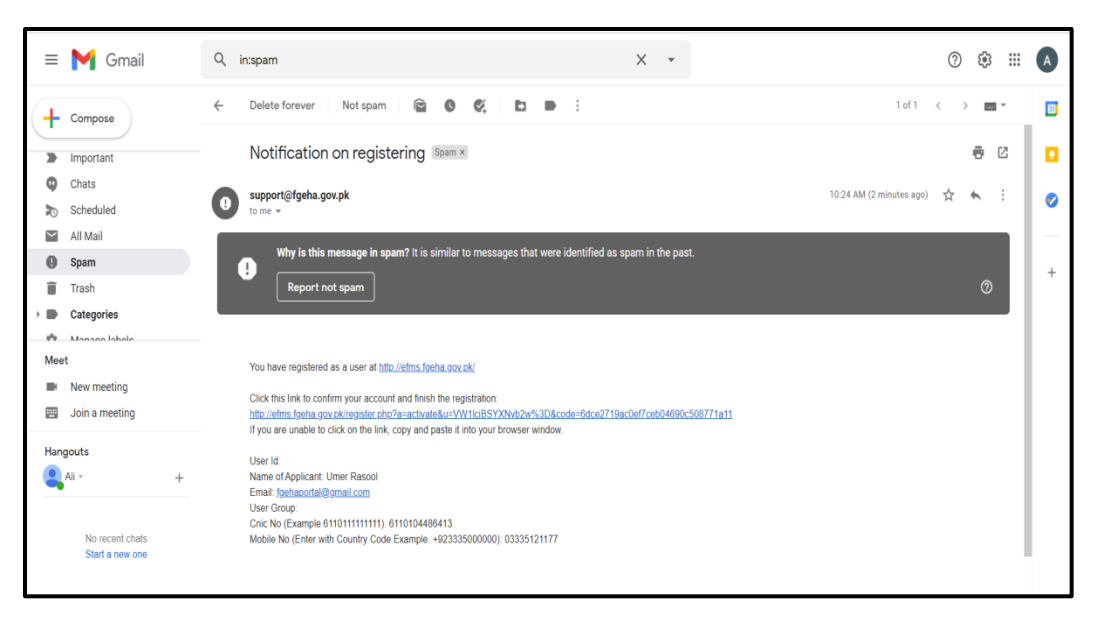

#### **7. CLICK ON PROCEED TO LOGIN PAGE – COMPLETE THE REGISTRATION**

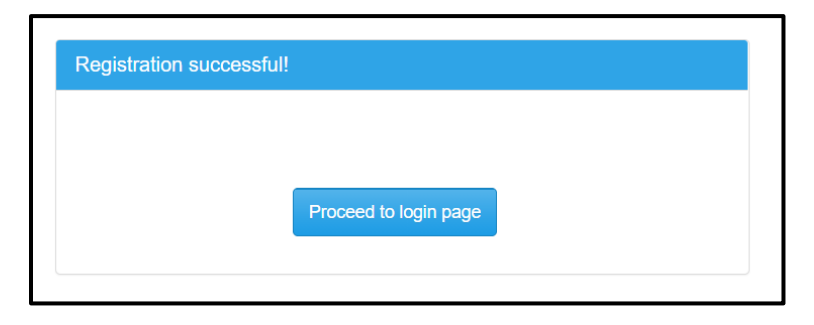

#### **8. ENTER YOU PASWWORD TO PROCEED FOR LOGIN**

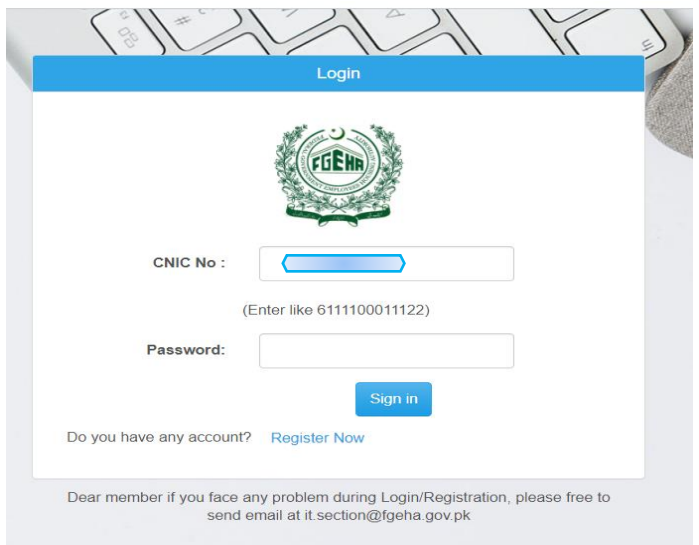

9. OTP (One Time Password) in digits shall receive on your mobile number. Enter the code received and press "**VERIFY**" button.

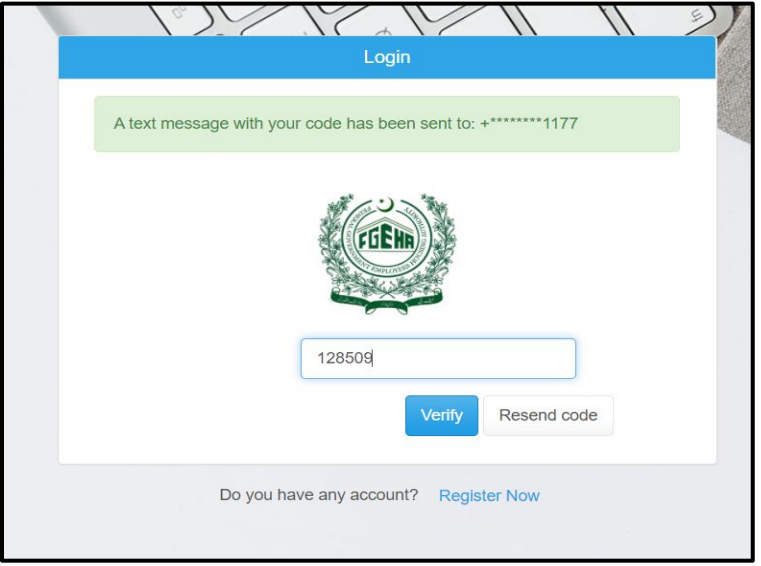

10. Now Members own login area/dashboard will show that includes Membership/Allotment /Payments & send Request for change in Particulars.

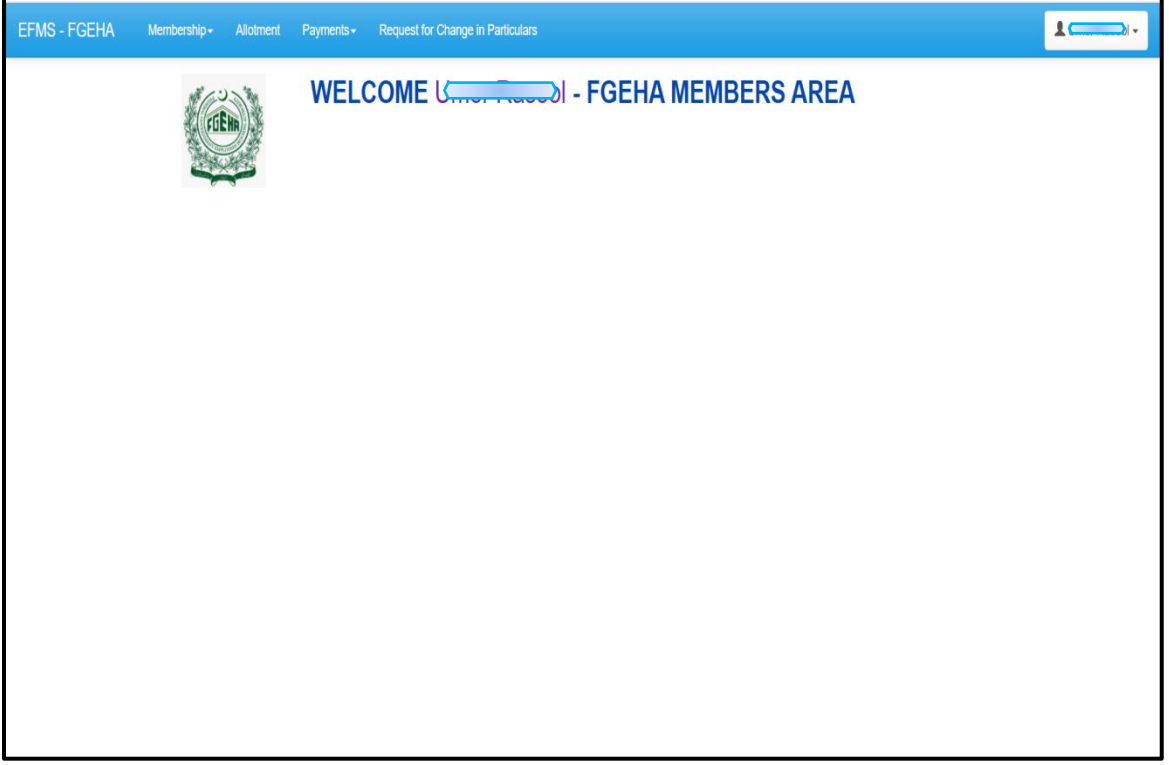

### **11. MEMBERSHIP DETAILS**

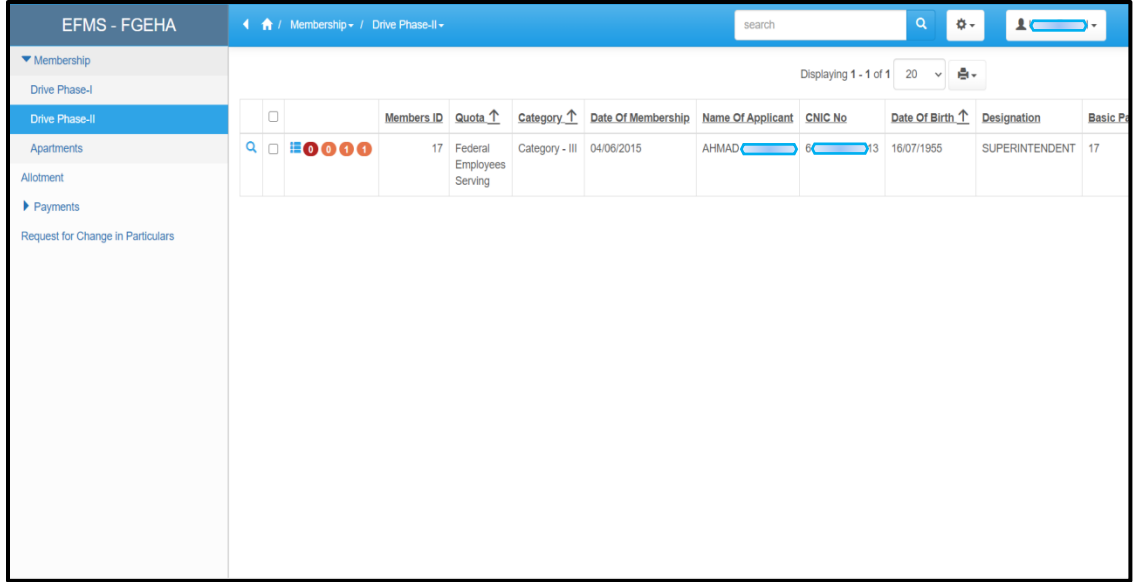

### **12. PAYMENTS DETAILS**

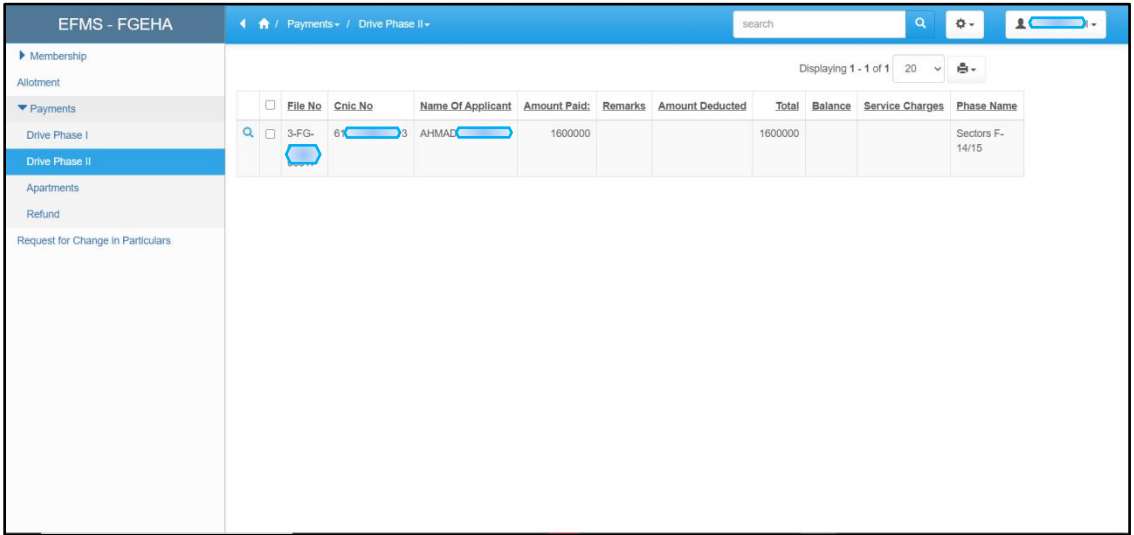

# **13. Change of Password.**

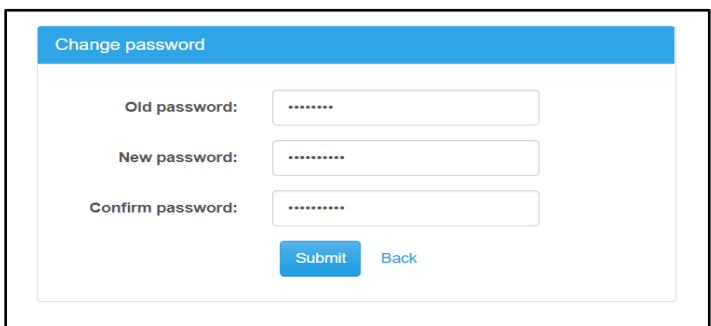